# JSMF: Report System Overview

JSMF uses the grants.jsmf.org reporting system for submitting **Financial Reports**, **Progress Reports**, and **No Cost Extension** requests.

- Financial Reports are **due annually within 45 days of the close of the current grant period**.
- Progress Reports are **due** (annual, biennial, final due from the Principal Investigator (PI)) **within 45 days of the close of the current grant period**.
- No Cost Extension requests can be submitted at any time during the life of the grant.

# System Highlights

- For all reports, you may upload a supplemental file to be attached to the submission.
- Emailed receipts that include all submitted data and uploaded attachments.
- Ability to start work on a Financial Report and return later to complete it. You can also share a link to the report with a colleague to help or for reviewing purposes.
- Emailed alerts when a report is rejected by JSMF due to a reporting error or a problem.
- If a Financial Report is rejected (for example, if it includes unallowable expenses like tuition reimbursement), the PI and accountant on file for the grant will receive an email from JSMF alerting that there is a problem. JSMF's grant manager will follow up with an email detailing the clarification and/or revision needed.
- Prompts for No Cost Extension requests within a Financial Report submission. If a grant has a carryover balance and is scheduled to end within 18 months, the user will receive an option to submit a No Cost Extension request as part of the Financial Report.
- Prompt for Carryover balance explanation. If a grant has a carryover balance of 40% or more of the to tal a vailable balance amount received from JSMF, then a carryover balance explanation will be requested.

# NEW: Top 5 Reasons Financial Reports are Rejected

- 1. Using cumulative financial numbers instead of annual (based on award period).
- 2. Carryover amount reported on last report is not the same as what is shown on current submission.
- 3. Amount received during past period is incorrect. Be sure to include all new payments from JSMF (scheduled and/or any accelerated payments made); if a transferred grant, unused funds received directly from the transferor institution.
- 4. Because the financial reporting module does not accept negative numbers, any corrections to previously submitted reports must be amended by deducting (or crediting) changes to the amount received or from the expense line item with a detailed explanation.
- 5. The PI cannot certify his or her own Financial Report. The certification must be by a grant accountant or financial officer at the grantee institution.

# Get Started

To get started, visit: [http://grants.jsmf.org](http://grants.jsmf.org/)

#### Step 1: Enter the JSMF grant number

Grant ID# Submit

## Step 2: Confirm

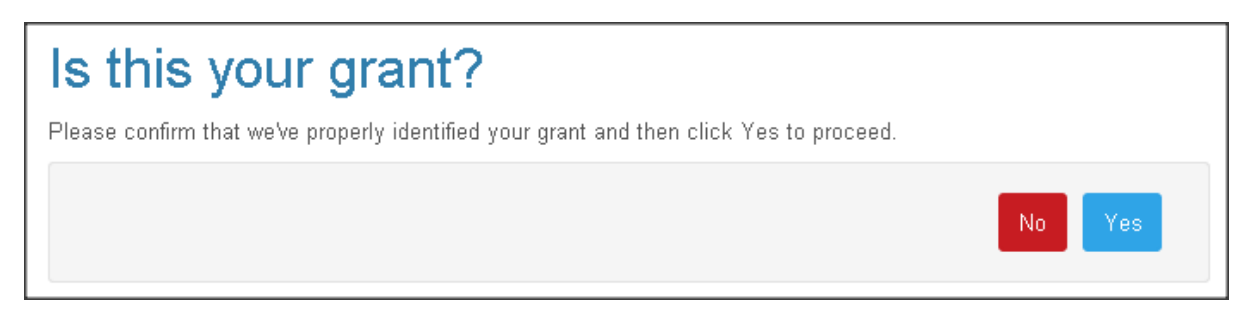

## Step 3: Select the Report Type

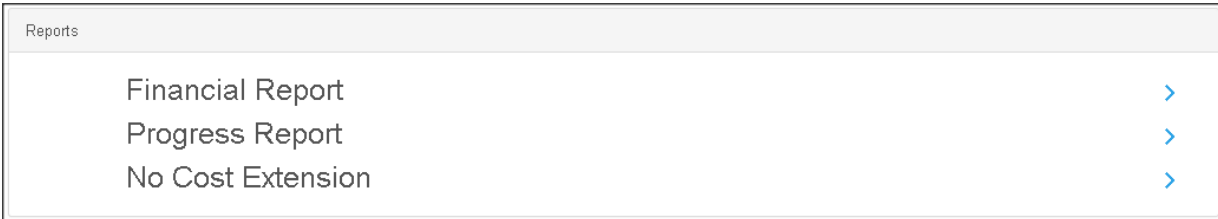

# Financial Reports

To help with submitting a financial report, we offer these categories to assist with categorizing expenditures.

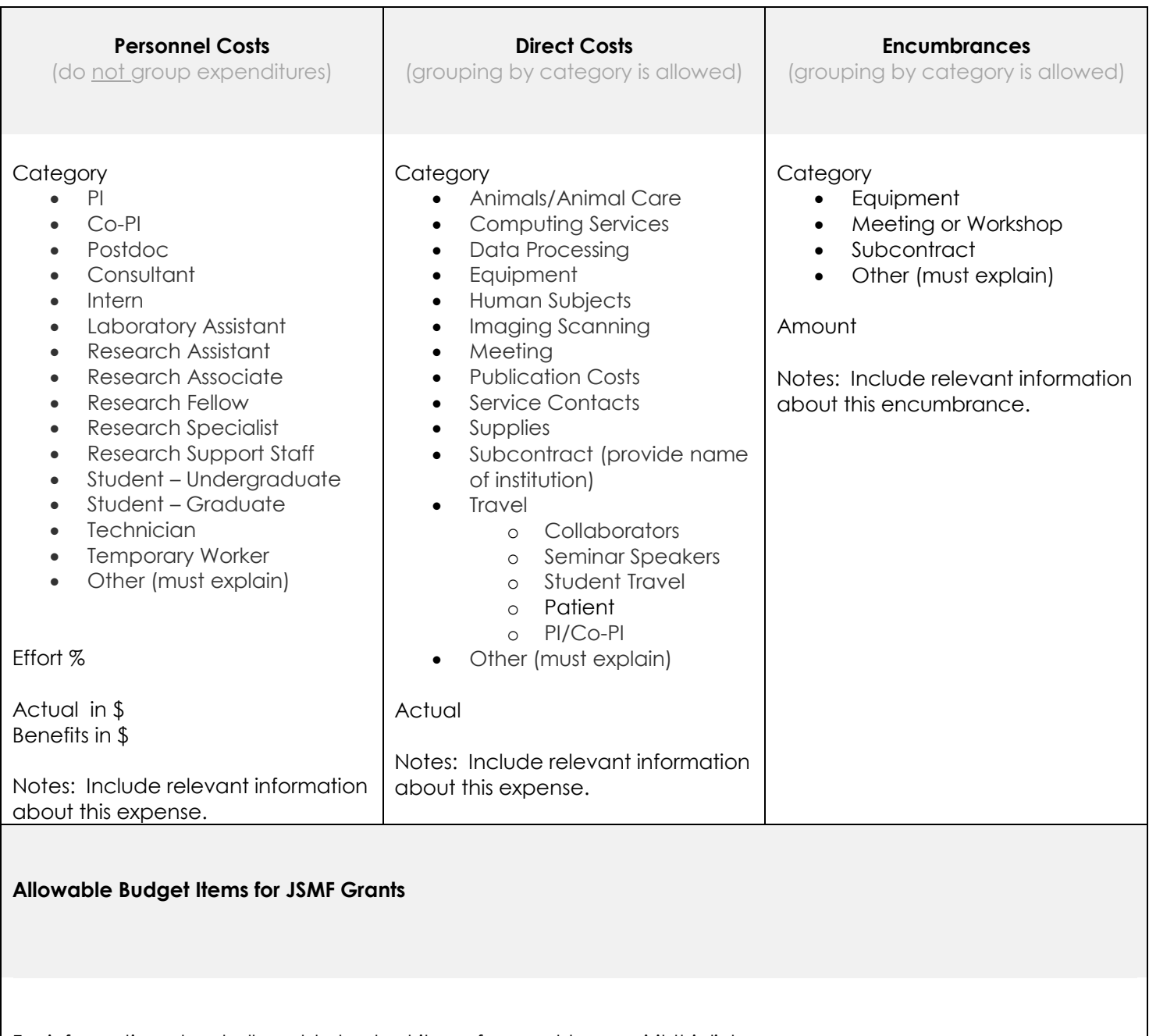

For information about allowable budget items for grant types, visit this link: https[://www.jsmf.org/admin/JSMF%20Grant%20Budget%20Table.pdf](http://www.jsmf.org/admin/JSMF%20Grant%20Budget%20Table.pdf)

Financial Reports begin by asking users to **Enter the Total Amount Received this Accounting Period** (any payments received from JSMF during this period) as well as provide the **Carry-Over Balance from the Last Report**, if any.

**Important:** All reports should be for the annual accounting period for this grant. Cumulative reports are no longer permitted.

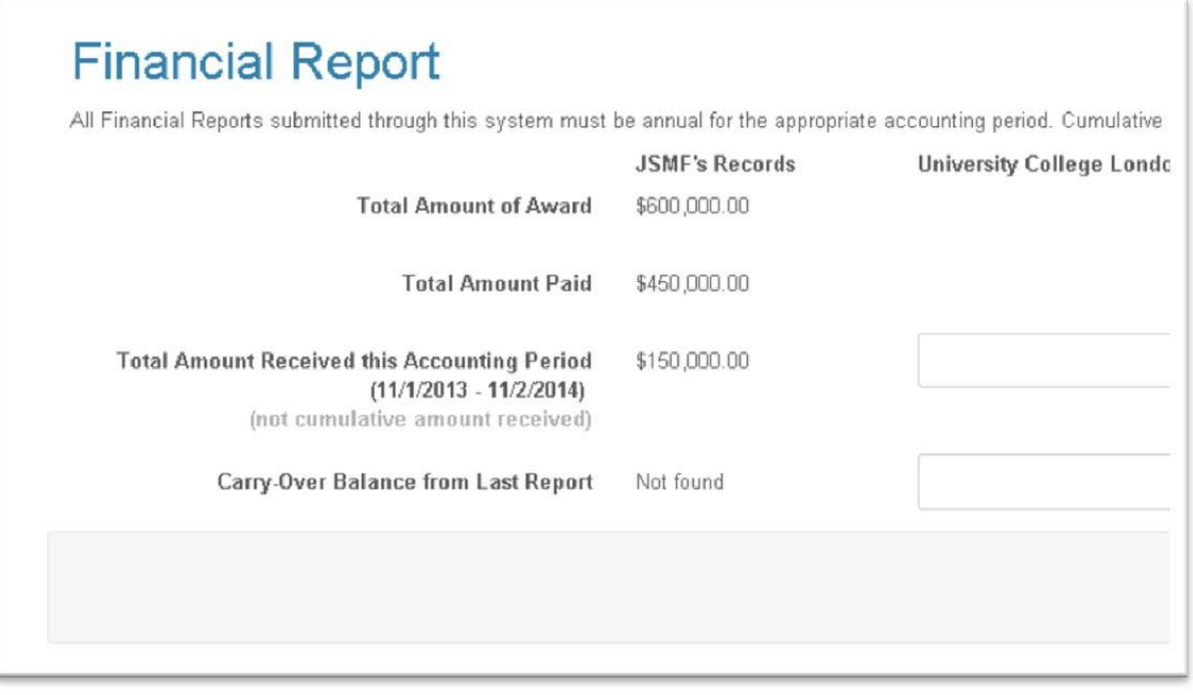

Here is an example. During the period 11/1/2013 – 11/2/2014, JSMF made a grant payment in the amount of \$150,000. This amount should be entered in the Total Amount Received this Accounting Period field.

On the last Financial Report for this grant for period 11/1/2012 – 11/1/2013, there was a carry-over (unused) balance of \$186,000. This amount should be entered in the Carry-Over Balance from Last Report field.

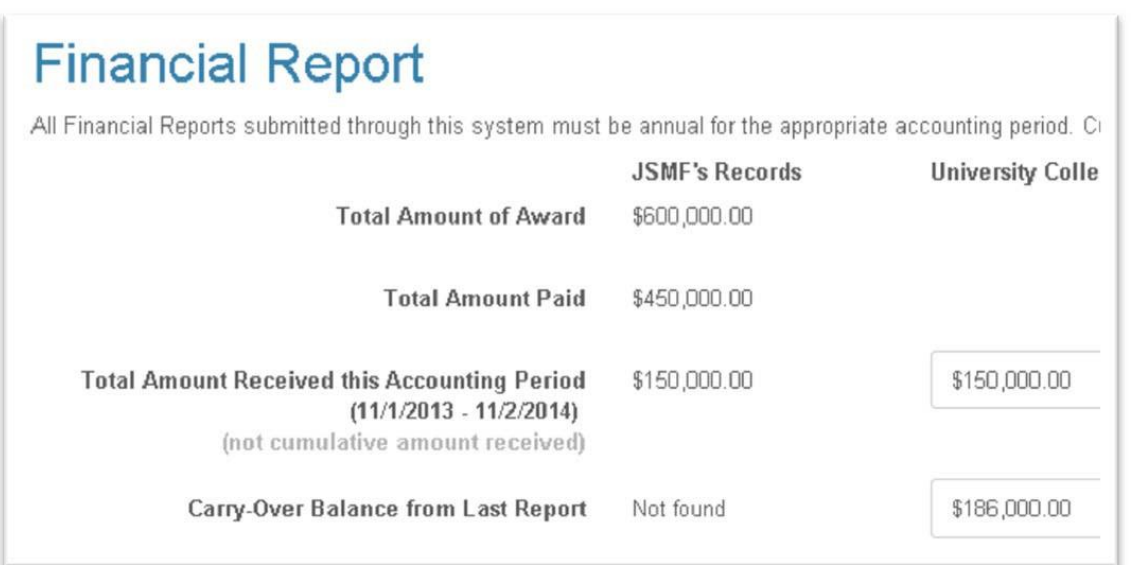

The next step is to add expenses by line item. Personnel costs should not be grouped. However, direct costs may be grouped together by category, as appropriate.

If there is a supplemental file (PDF, Word, etc.) that should be included as part of this report, click the Choose File button to select and upload the file.

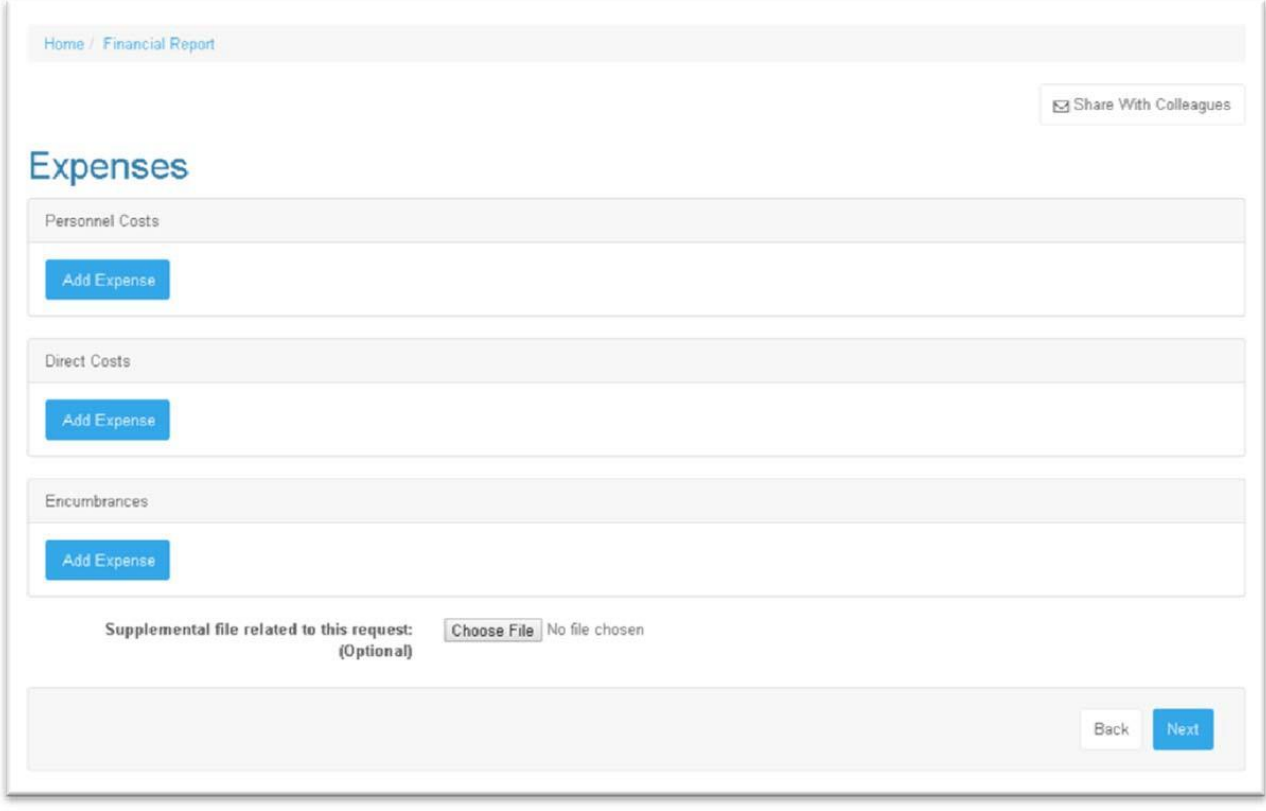

Click the Add Expense button, and a pop-up will appear. Here is how Personnel Costs looks:

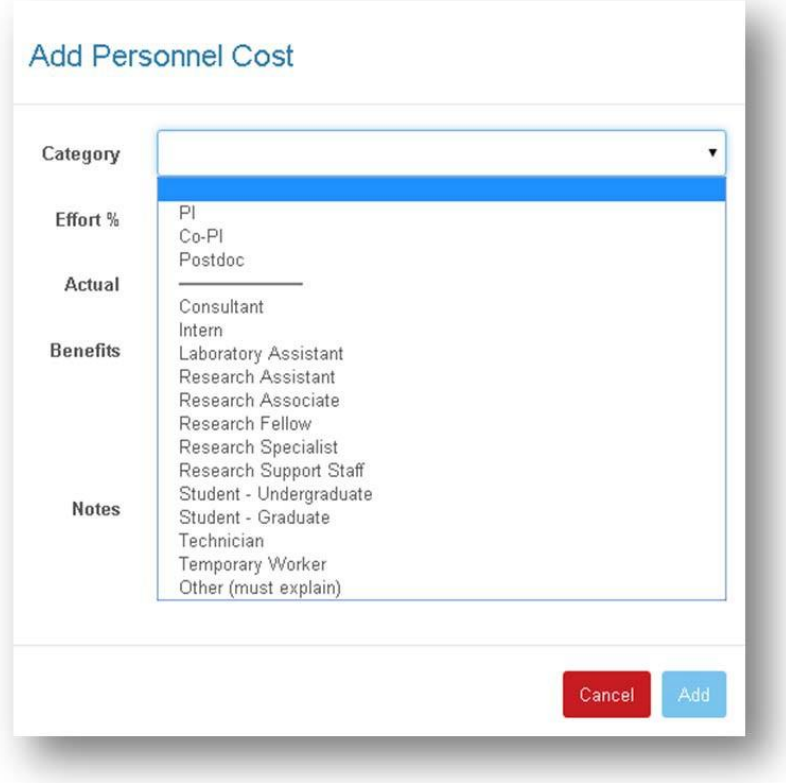

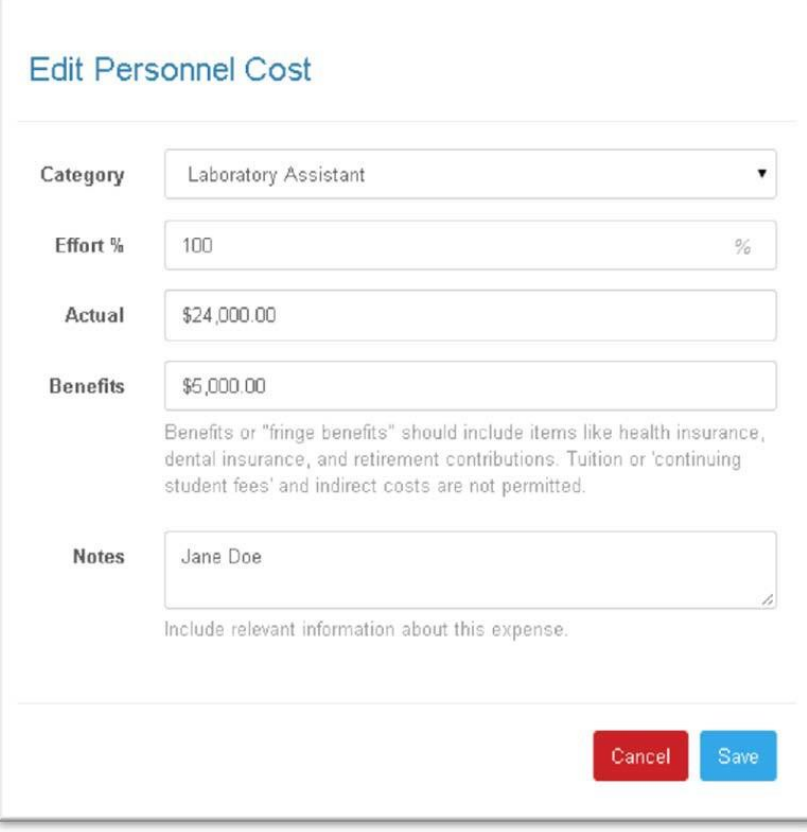

Entered expenses will appear like this. To make a change to an expense, click the green box. To delete an expense, click the red box.

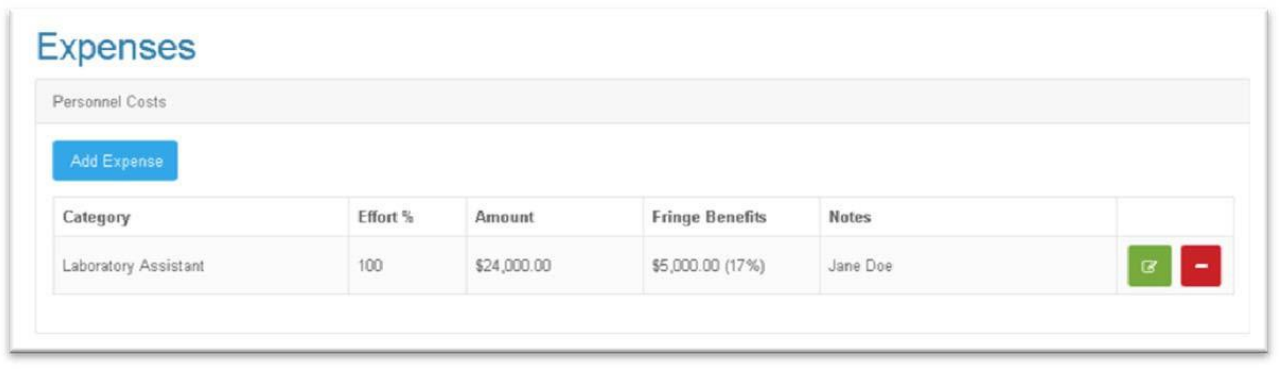

If the carryover balance is greater than or equal to 40% of the Total Available Balance (prior report carryover balance plus any new grant payments for this reporting period), this screen will appear. Enter a sentence or two explaining the reason for the carryover balance. **Carryovers are automatically approved by JSMF.** We would like to be informed of planned grant expenditures if the P.I. wishes to make changes from the originallyapproved budget justification narrative.

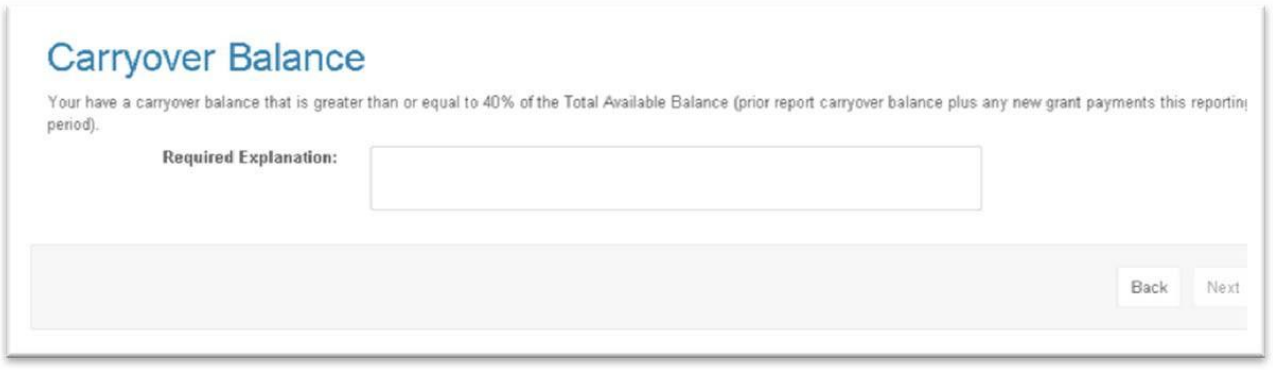

If there is a carryover balance and the grant is scheduled to end within 24 months, this screen will appear. You may request a No Cost Extension at this time, or you may return to grants.jsmf.org and submit a request at a later time.

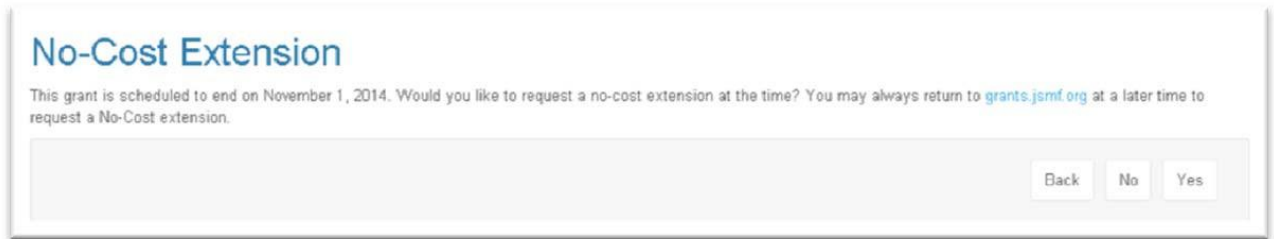

The Summary page provides a review of the financial report submission.

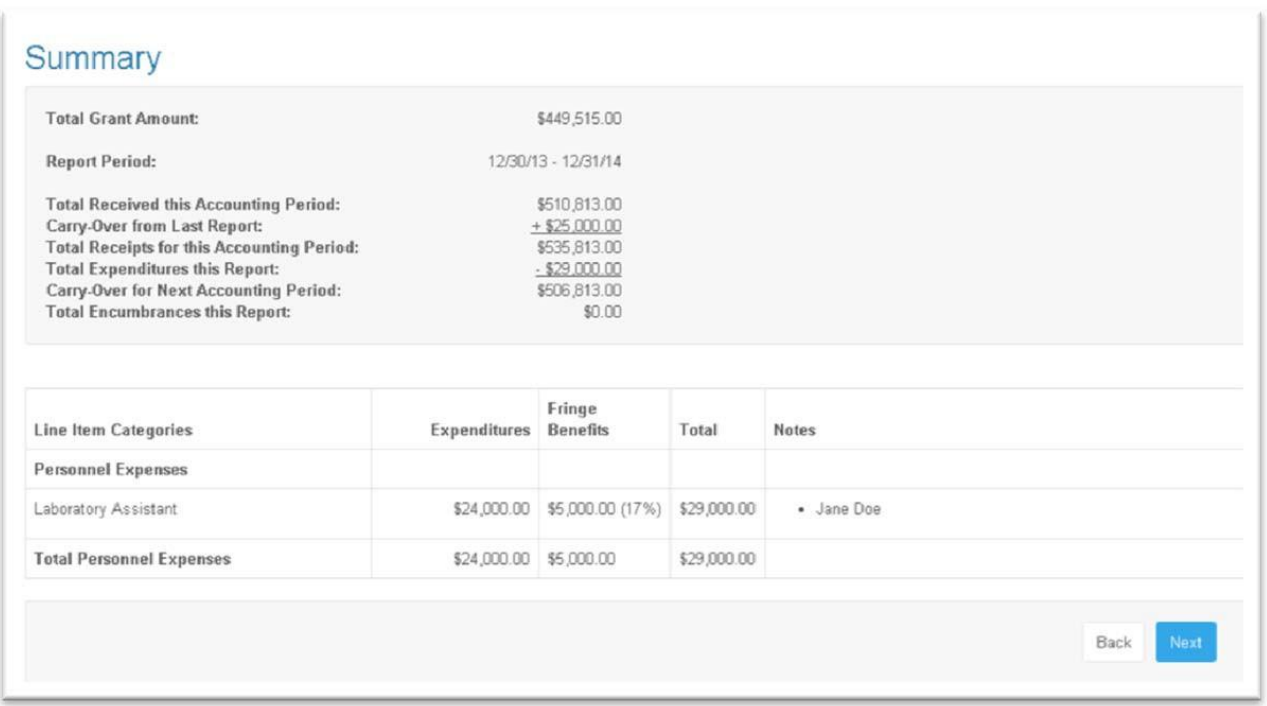

The final step is certification of the report. After entering this information and clicking the checkbox, the submit button will finalize the report and send it to JSMF.

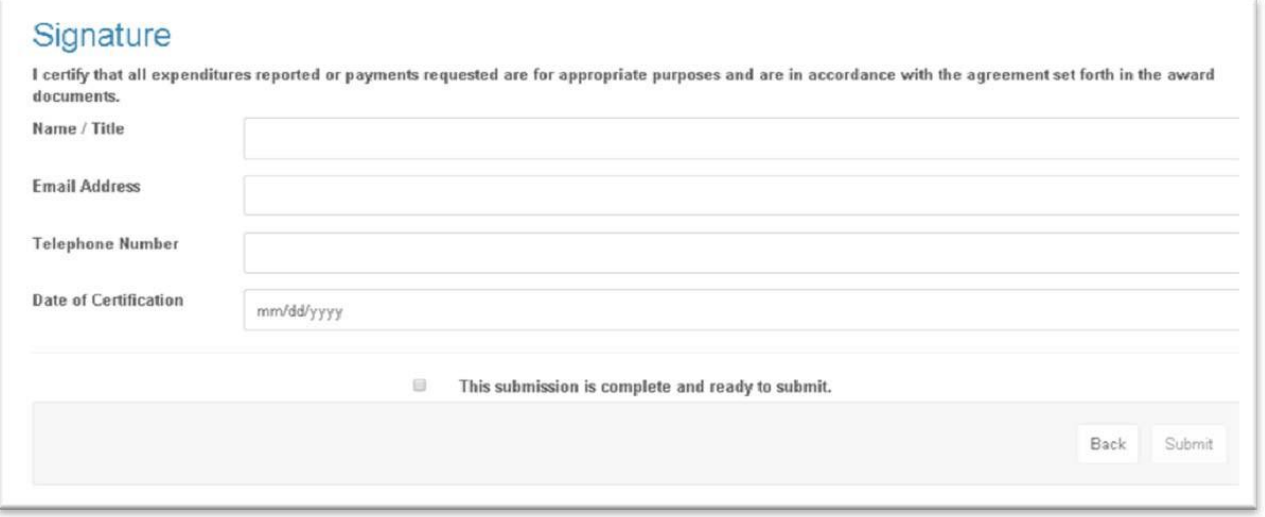

On the Thank You confirmation page, you will have the opportunity to review or download the PDF generated for this report. You will also see the PI and Accountant on file for receiving these confirmation emails as well as automatic reminder emails that are sent when a report is upcoming or past due. To update the accountant on file with JSMF for a particular grant, contact Cheryl Chatman at *chatman@jsmf.org* with the new information.

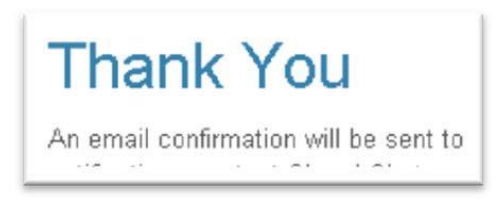

### Progress Reports

Progress Reports should be completed on the appropriate template, choose the report type and then upload the file.

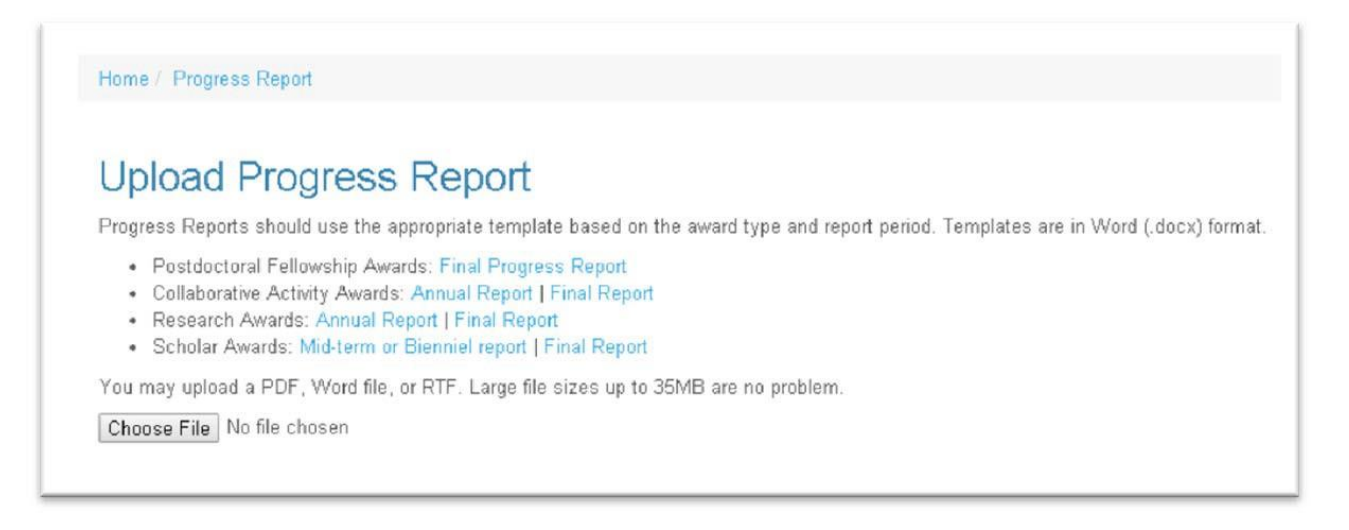

### No Cost Extension requests

Here is the required information for submitting a No Cost Extension request. Note that it is possible to include a supplemental file related to this request such as a budget reallocation request or detailed explanation.

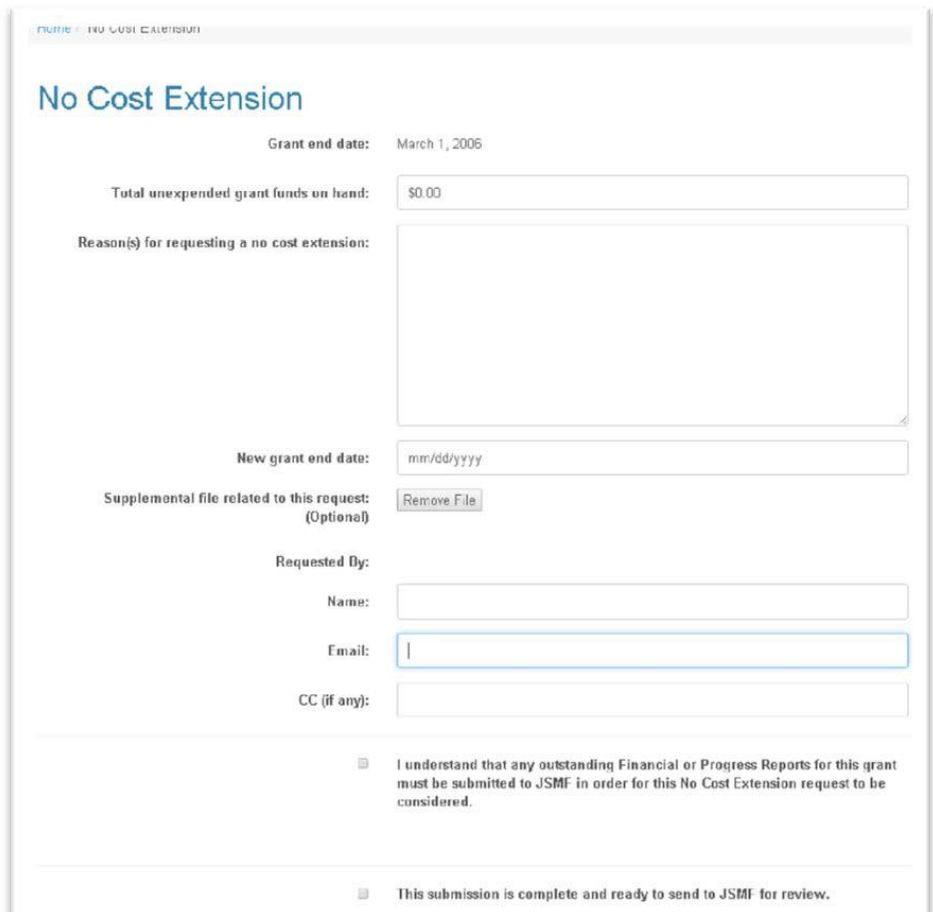